# **HD Video Capture Quick Start Guide**

Thanks for purchasing ezcap283/283s HD Video Capture. The following guides you how to set up. Hope this device will bring you nice digital experience.

With this ezcap283 HD Video Capture, you can capture up to 1080P video from HDMI ,Ypbpr (component) or composite port, such as blue ray, set-top-box, computer, game box, VHS, etc. There is schedule record function for ezcap283s.

# **Features/ports and buttons:**

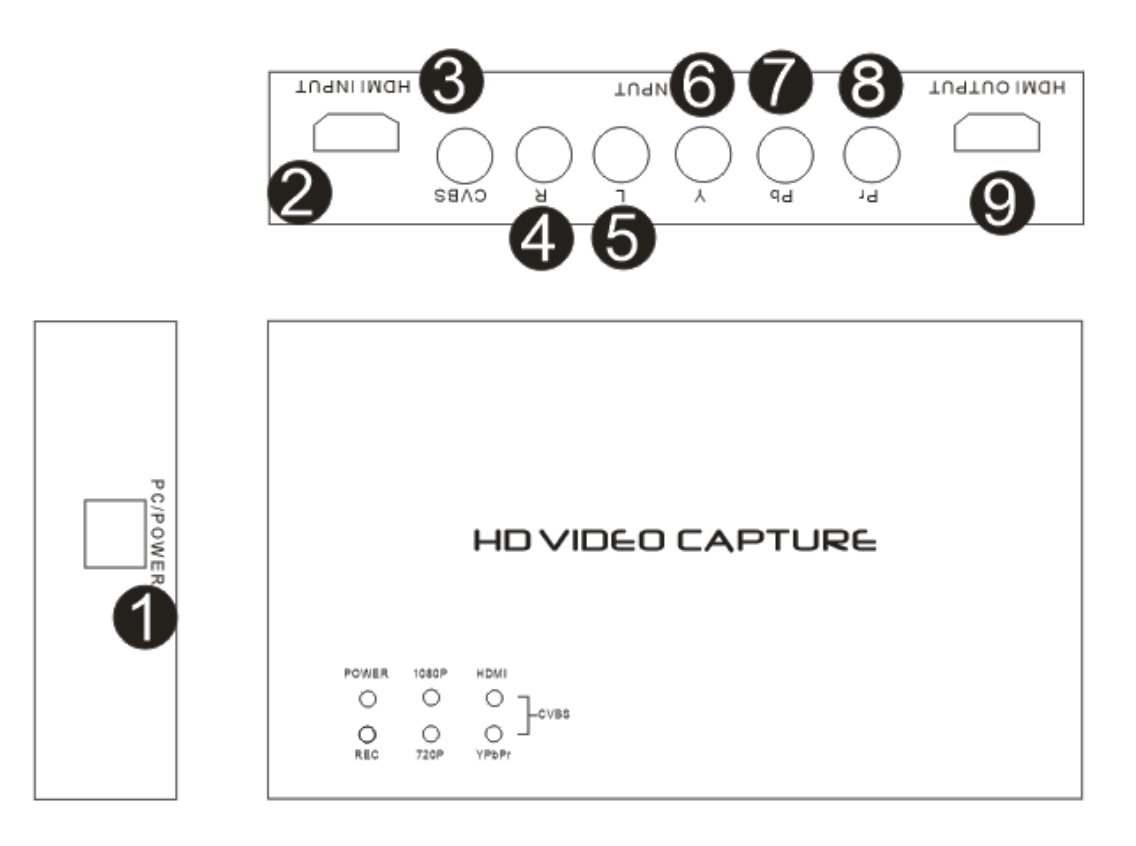

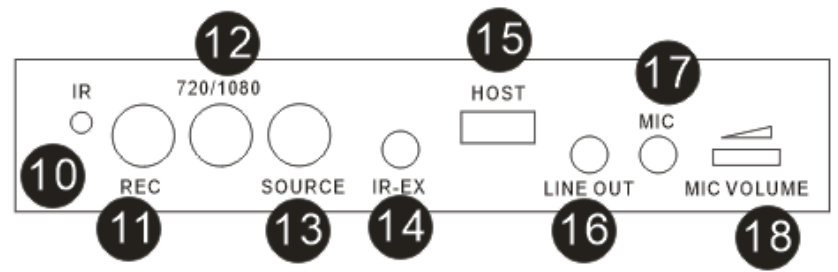

- 1. PWR—DC 5V power supply.
- 2. HDMI IN—HDMI input.
- 3. CVBS input.
- 4. Audio R input.
- 5. Audio L input.
- 6. Y signal of component input.
- 7. Pb signal of component input.
- 8. Pr signal of component input.
- 9. HDMI OUTPUT—By pass the input video source to monitor.
- 10. IR remote receiver.
- 11. REC BUTTON—Press to record, press again to stop recording.
- 12. 720/1080—To change the recorded quality between 720P and 1080P.
- 13. SOURCE—For select the input source between composite, component and HDMI.

*NOTE:* For ezcap283s the 11/12/13 three buttons will be moved on the top of product, the functions are same:

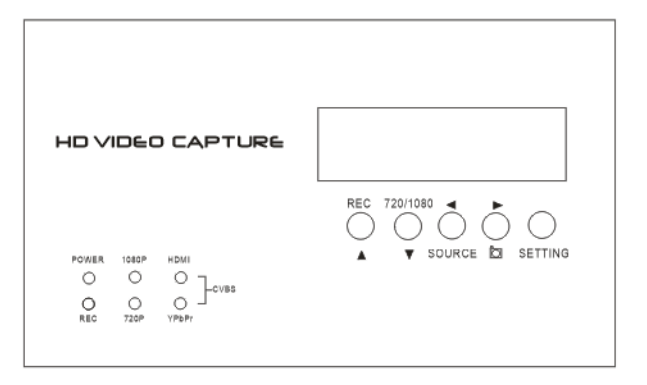

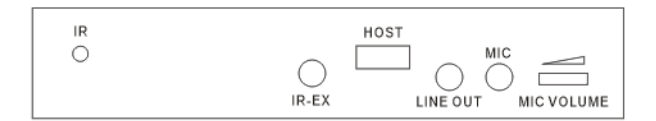

14. IR-EX—For connect the expand cable for IR remote.

- 15. HOST—For connect USB flash or HDD to saving recording video file.
- 16. LINE OUT—Line out.
- 17. MIC—Microphone input.
- 18. MIC VOLUME—TO adjust the microphone input volume.

For the LED on the top panel:

POWER—Turns on when powered.

REC—Turns on when recording.

1080P/720P—Shows the recording quality between 1080p and 720p, controlled by 720/1080 button.

HDMI/YPBPR/CVBS—Shows the input source (both two LED on means CVBS input), controlled by source button.

# **Remote controller:**

REC/STOP—Start and stop recording.

- 720P—Change record quality to 720P, only effect when Input source is more than 720P
- 1080P—Change record quality to 1080P, only effect when input source is 1080P

CVBS/YPbPr/HDMI—Select input source.

SNAPSHOT—To capture one still image with one press Won't work during recording.

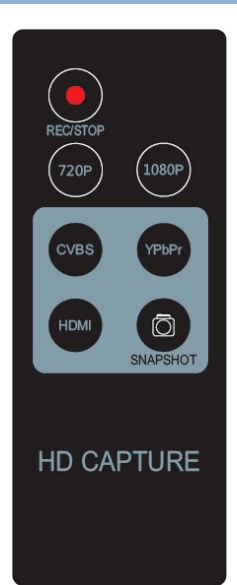

# **Connections:**

Ezcap283 have 3 input modes: HDMI, component, composite. And it will automatically recognize the input video source, and you can also select it with "SOURCE" button if you connect more than two source at same time.

### **Connect with HDMI input source:**

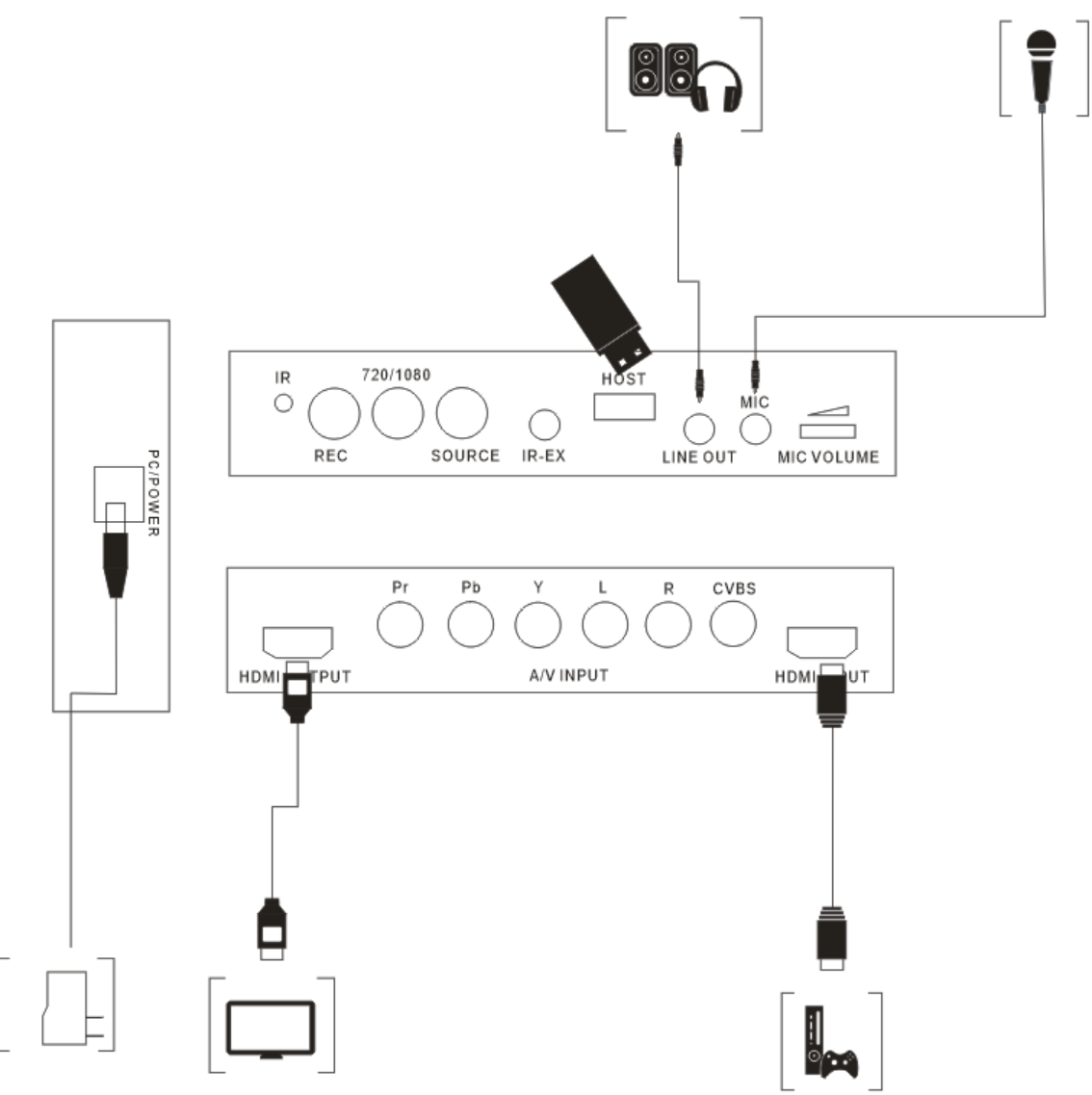

- 1, Connect power with DC adaptor
- 2, Plug an USB disk.
- 3, Use HDMI cable connect HDMI camera or other source.
- 4, With HDMI cable connect to monitor
- 5, The "LINE OUT" is for connect to speaker or earphone, it's not necessary if you don't need, cause the HDMI output also with audio output.
- 6, You can connect your microphone to record your comment when play game, it's not necessary only if you need it.

#### **Connect with Ypbpr component video source (such as DVD player, PS3. Etc):**

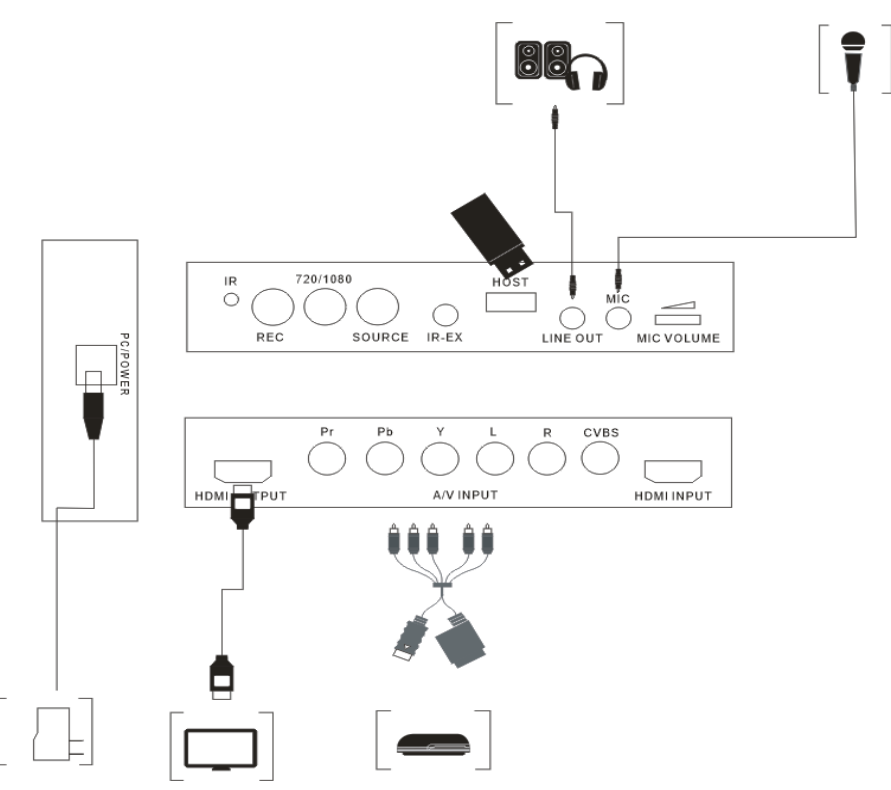

- 1, Use the adapter cable in the package to connect component (red, blue, green), just don't mixed the red with the audio cable (the audio cable red and white will be separated with component)
- 2, The other connection will total same as HDMI connection above.

*Note:* For PS3 connect, you also need to do following settings: Go to the settings---Video output settings, choose "Component/D-Terminal":

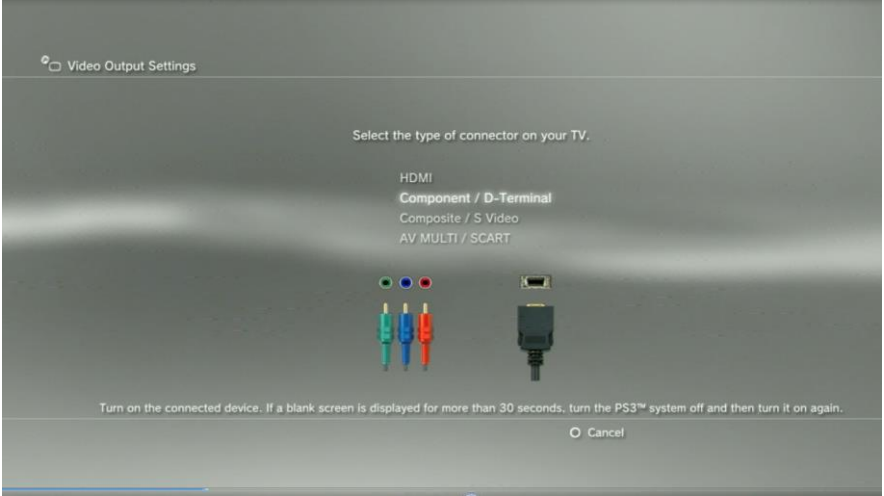

 At the resolutions setting, make sure the "1080P" option is NOT be ticked, otherwise some game play (e.g. GT5) cannot be recorded by ezcap283:

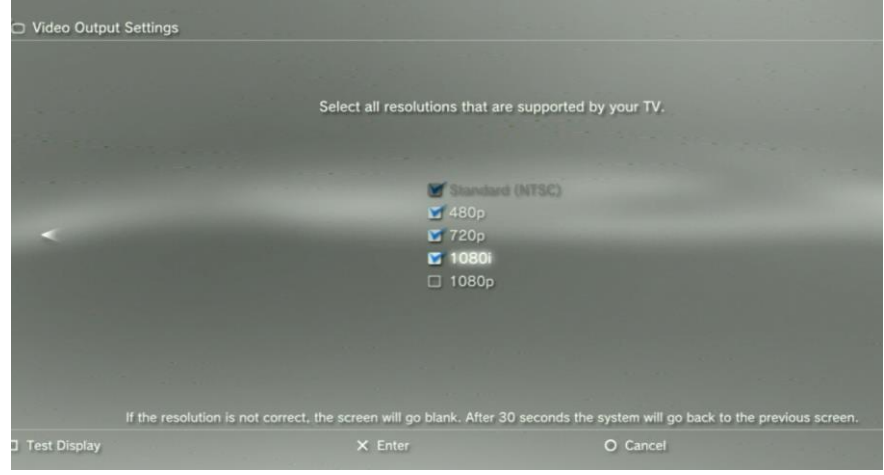

**Connect with composite video source (such as camera, VHS, V8, Hi8, Etc):**

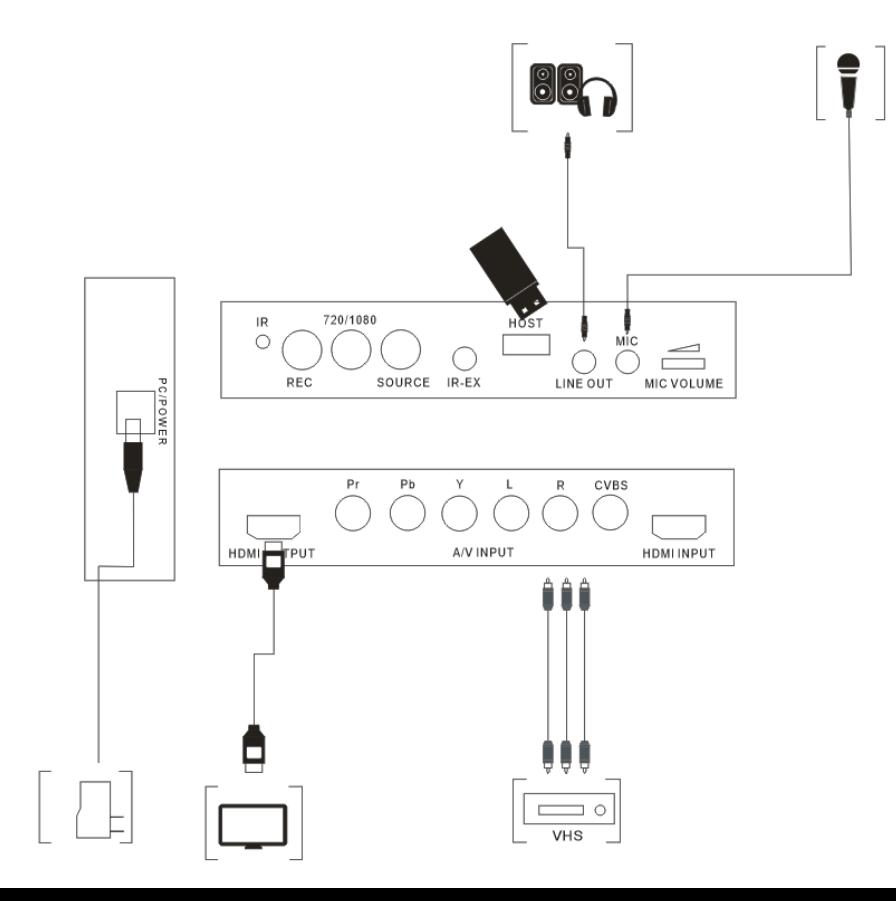

- 1, Connect the composite (yellow cable and red white audio cable) to your video source with the adapter cable come with the package.
- 2, The other connections are all same as HDMI input connections above.

## **Record:**

After connection is ready (no matter composite, component, or HDMI),you should see the pass through video on the screen. You will see the green power indicator on.

The 720P/1080P quality LED will shows on 1080P default if the input source is 1080P, means on 1080P file recording, you can press the "720/1080" button to set it to 720P, then the 720P LED shows on, means the recorded file will be 720P. If the input source is under 1080P, then the LED only shows on 720P, and the "720/1080" button will not take effect, means only record 720P or under 720P file (base on input quality). Record quality also can set by remote controller.

The source LED (HDMI/YPbPr/CVBS) will on according the input source (both on for CVBS). Both LED will be flash if there is no video input or the input video with problem. You can press "source" button or remote controller to set the input source if there is more than two source at same time.

To record video is very simple --- press the record button (or remote controller), then you will see the REC indicator turns on, it means now recording.

Use SNAPSHOT button of remote controller, you can get a still image by one press, but it is only work when NOT recording.

Recording comments during video recording: If you connect a Microphone to MIC port, you can record comments with video, and you can adjust the volume by the switch.

There are several reasons for no actions when press record button, you may need check:

- 1, The input video source disconnected.
- 2, The USB flash is out of memory.
- 3, The format for USB flash is not suitable, e.g. exFAT. Ezcap283 support FAT, FAT32, and NTFS.
- 4, The USB flash is not connected well.

5, The USB flash is not ready, normally, it will take 4~8 seconds after plug it on.

To stop recording, just press the button again, will see REC indicator flash few seconds then turns off, means the record is stop, now you can take off your USB flash.

*Note:* please do not take the memory off when the indicator is flashing. The recording will automatically stop if the USB flash out of space.

After stop recording, connect the USB flash to computer will see the recorded files: for 1080P recording, file will be Encode\_1080P\_1, for 720 or 480p recording, file will be Encode\_1.

Every record/stop operation will create a different recording file: Encode\_1080P\_1, Encode\_1080P\_2, Encode 1080P 3... and so on.

The max size per file will be around 1.95GB (around 15 minutes for 1080p video), when you record a video more than 1.95GB(15 minutes), ezcap283 will partition it in more than 1 file, for example: if you record a 45 minutes 1080p video by one click recording, you will see 3 files: Encode\_1080P\_1, Encode\_1080P\_1\_1, Encode\_1080P\_1\_2…and so on

Sometimes you may find that some recorded video with problems, like: skip. It may caused by you are using a USB flash on NTFS format, and you haven't click "safety remove" the device when disconnect from computer (especially for USB HDD, if not safety remove, may caused serious problem). You can try to format it to FAT32 if that problem keeps happen.

### **Schedule setting for ezcap283s:**

#### *(If you got is ezcap283, skip this chapters)*

The schedule function for ezcap283s is operated by a LCD screen and 5 buttons.

You can set schedule based one day or in a week, one day task only execute one time, week task will be repeat executed.

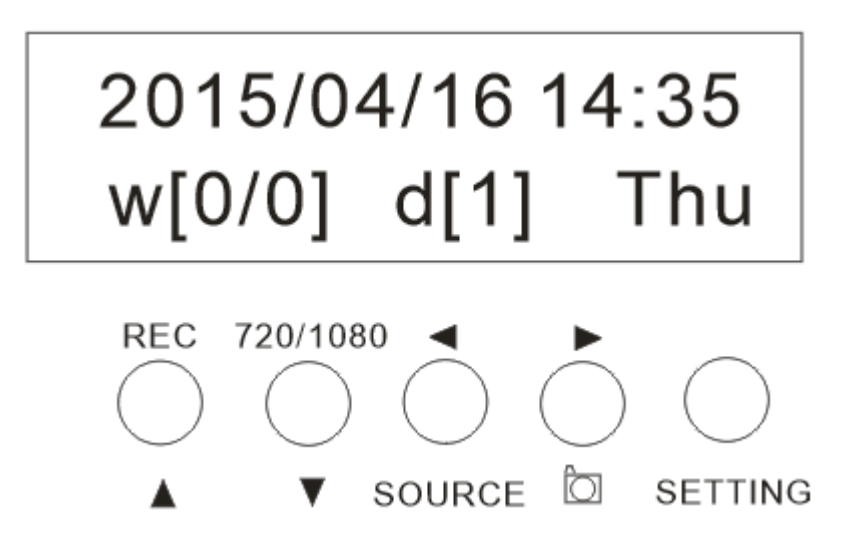

The default of screen we can see two lines: First line is current date and time.

#### **For the second line of default menu:**

**W[0/0]:** The "w" means week, this menu shows how many task in a week ( week schedule). The first "0" means if there is task today, "0" means no task, "1" means with task today. The second "0" means how many task in a week, numbers between "0~7", 0 means no task in a week, 3 means there is 3 days with task in a week, 7 means 7 days all with task a week.

**d[1]:** The "d" means day, this menu shows if there is a day task, "0" mean no, "1" means yes.

**Thu:** Shows the day of the week.

#### **Normally the current date and time is set right in factory. But if it need be reset, you can do as following:**

1, Long press the setting (more than 3 seconds), you will see the setting interface:

The first flash character will be at the year "2015", use up  $\blacktriangle$  down  $\nabla$ to set it.

Then use left and right button  $\blacktriangleleft \blacktriangleright$ to month or date or time, and set them.

Press setting button after setting down. The screen will shows default menu.

# 2015/04/16 Thu RTC: 15:06:56

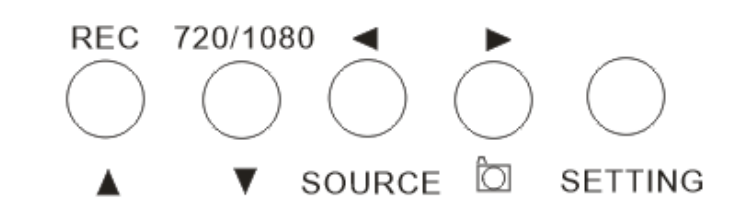

#### **Setting week schedule task:**

Short press "SETTING" button, will come up following screen:

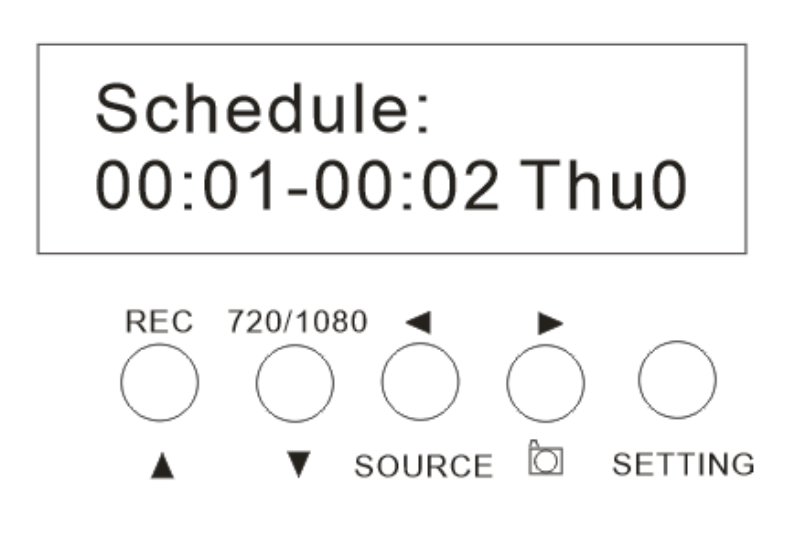

00:01-00:02 shows the start and end time for recording, use up/down and left/right button to set it.

Thu0: The "Thu" mean the date of week, when use left/right button to flash here, we can change it from Mon (Monday) to Sun(Sunday). The "0" is for if the task is turns on for the day. There are three options "0", "R" "-" "0" means one time execute "-" means not execute. "R' means repeat execute

 For example: if you set Mon-, Tue0, WedR, ThuR, Fri-, Sat0, Sun0. Then mean Monday Friday no recording task. Tuesday, Saturday, Sunday with recording task, but only execute one time. Wednesday Thursday with task and will execute repeat every week.

#### **Setting day schedule task:**

Day schedule task only execute one time in a specified day. Short press "SETTING" button two times, will come up following screen:

"work:01/01 00:00" 01/01 is date, 00:00 is time. "work" means the time start from.

"stop:01/01 00:00" "stop" mean the time stop at.

# work:01/01 00:00 stop: 01/01 00:01

SOURCE

Ō.

**SETTING** 

720/1080

**RFC** 

## **Firmware and others:**

1, Update firmware: you maybe need update firmware for this device for some reason. Copy the firmware file in to USB disk or SD card, power off the device (unplug power jack), plug USB disk to device, power on, the indicator will flash 7~8 seconds, and become blue, it means the update is finished.

2, After long time using, you will see the number of recording file become too big, for example Encode\_1080P\_234, but you want it be start from Encode\_1080P\_0, to do it you just keep press record button (before power on), then plug the power jack to power on the device, after 3 seconds, the file number will start from 0.

3, Change the date: you may find out that the date of the recorded file is not synchronous with your local time. To change the time of ezcap281, you need create a TXT file name "rtc\_setup" (It should be in including software CD) , type your local date and time with following format (for 2014 July 31 11:00:00):

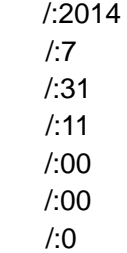

Should be exactly same format as it (first line be year, second line be month..etc, end with /:0 , each line with start "/:"), and save it.

Then copy the rtc\_setup file to a SD card or USB flash, connect to ezcap281 then power on, then the time is set ready.

## **Edit/Convert recorded files:**

The ezcap283/283s come with a video edit software—Arcsoft ShowBiz 3.5, you can edit your video file with it.

After install it on computer, and open it.

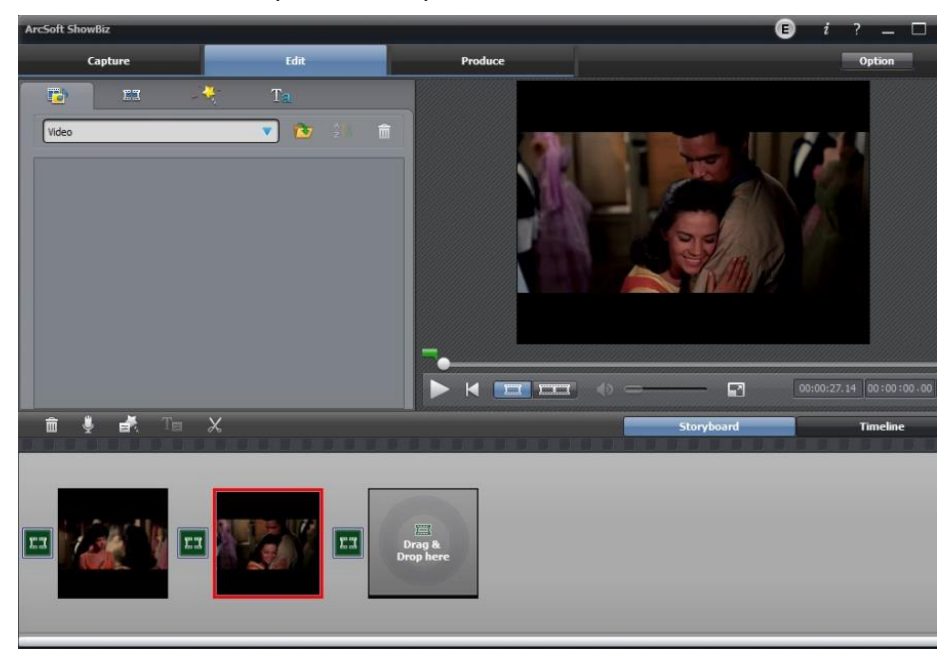

1, You can combine two or more video in one, just drag them into Showbiz:

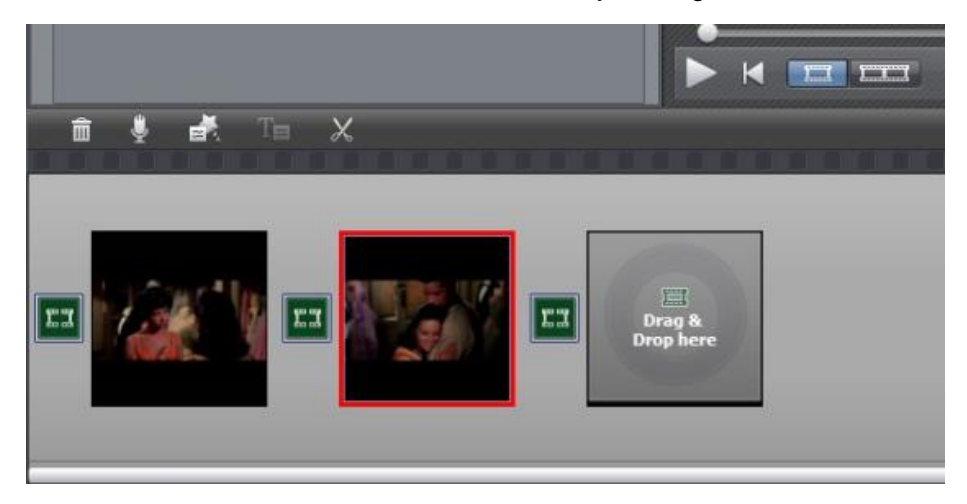

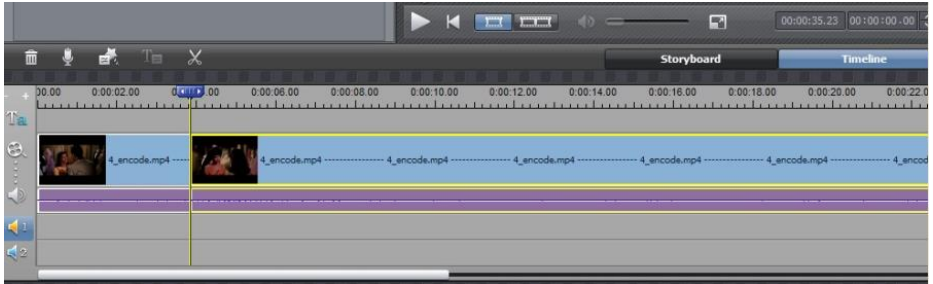

2, You can cut a video to two or more:

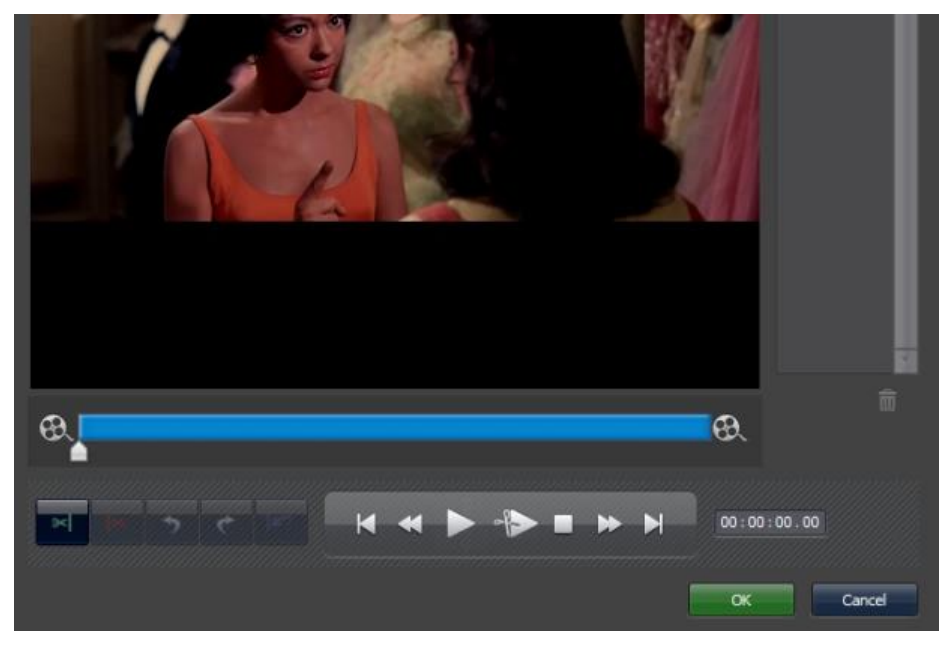

3, Click "Produce" after editing, you can create DVD or upload video to YouTube:

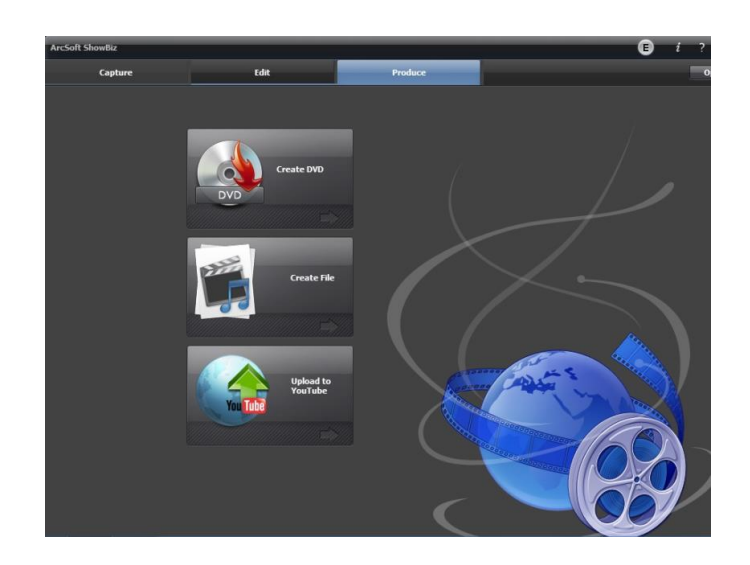

4, Please click "Create file" to create multiple files for different devices, such as apple, PSP, mobile phone, etc:

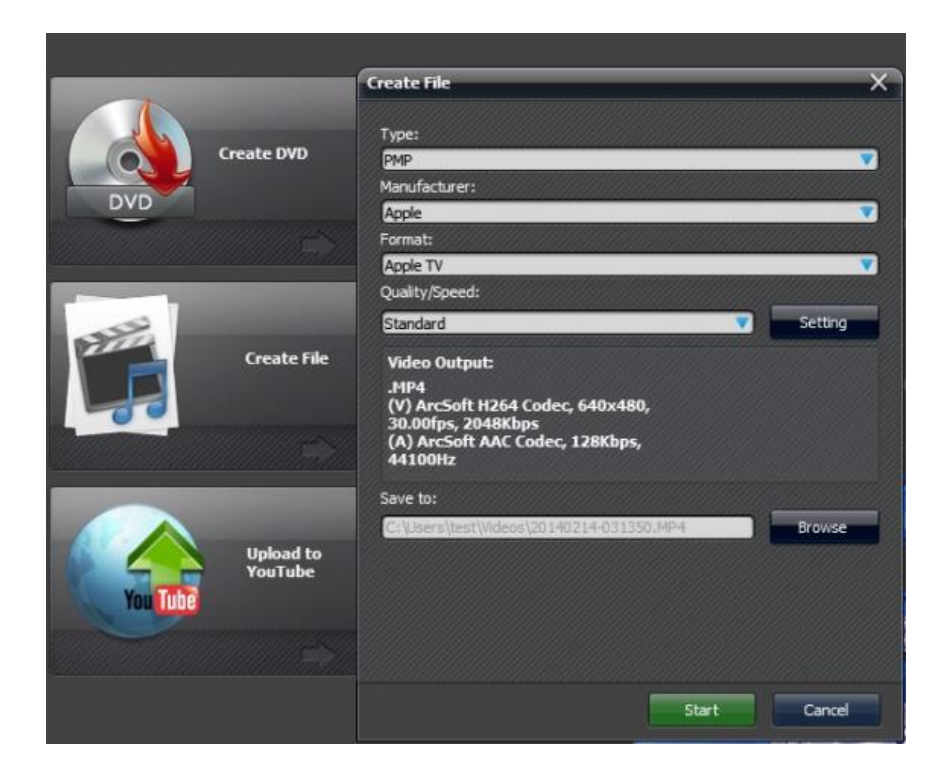

# **Specifications:**

#### **Connections**

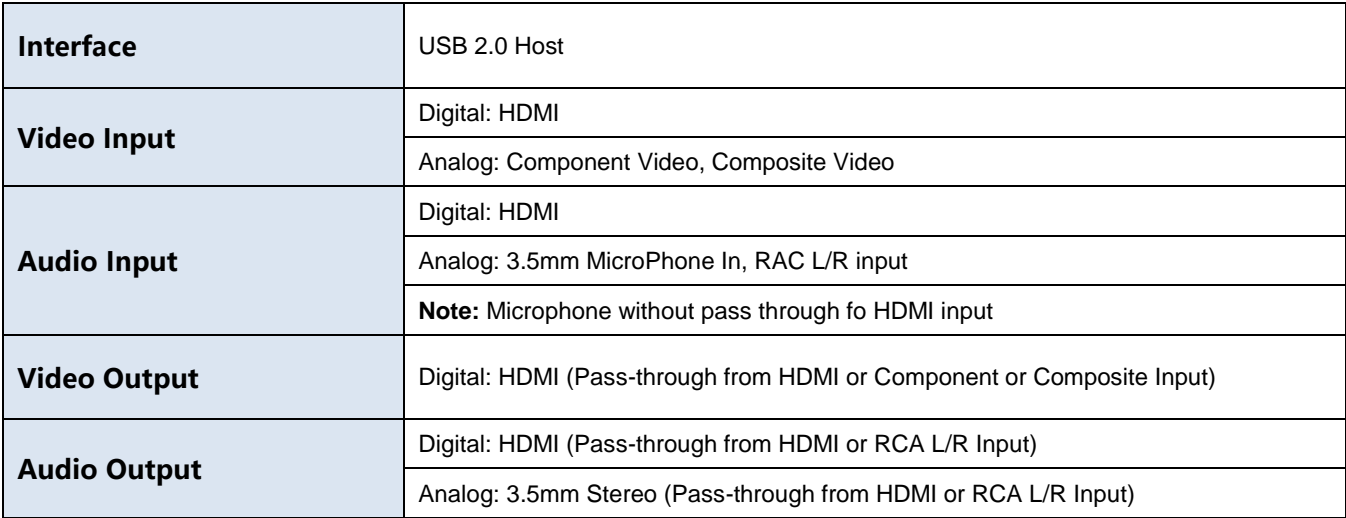

## **Applicable Connections with Game Consoles**

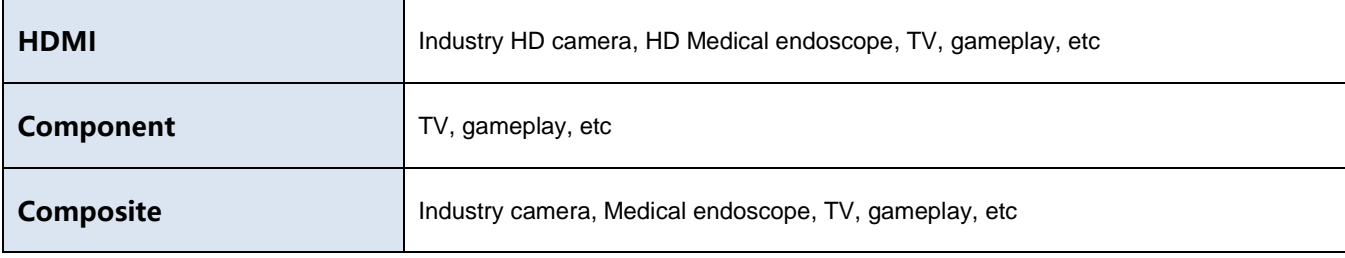

**Note**: HDCP contents cannot be recorded.

#### **Hardware Extra**

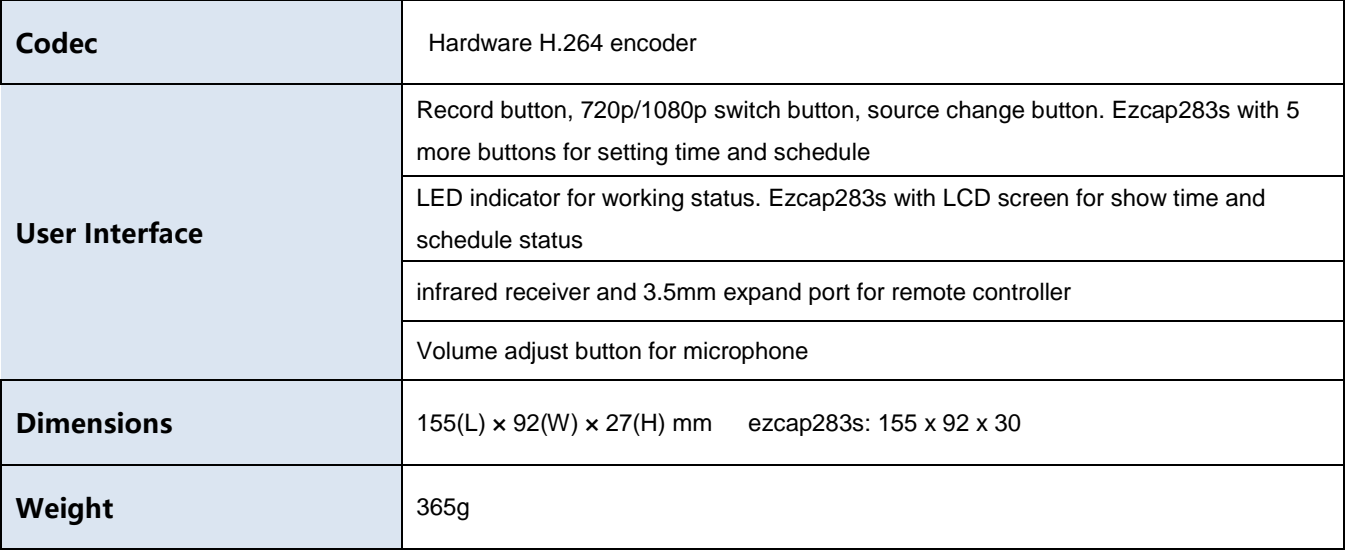

**Package Contents**

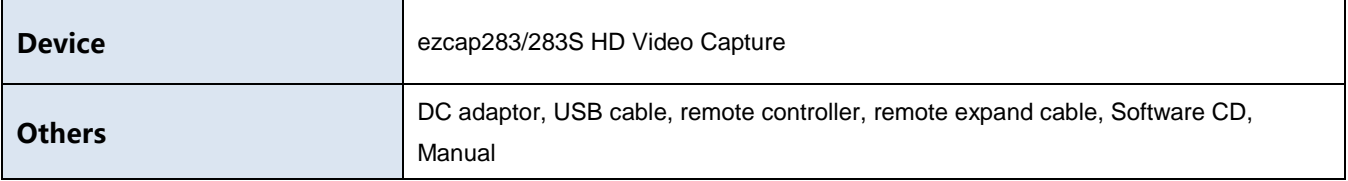

### **Standards**

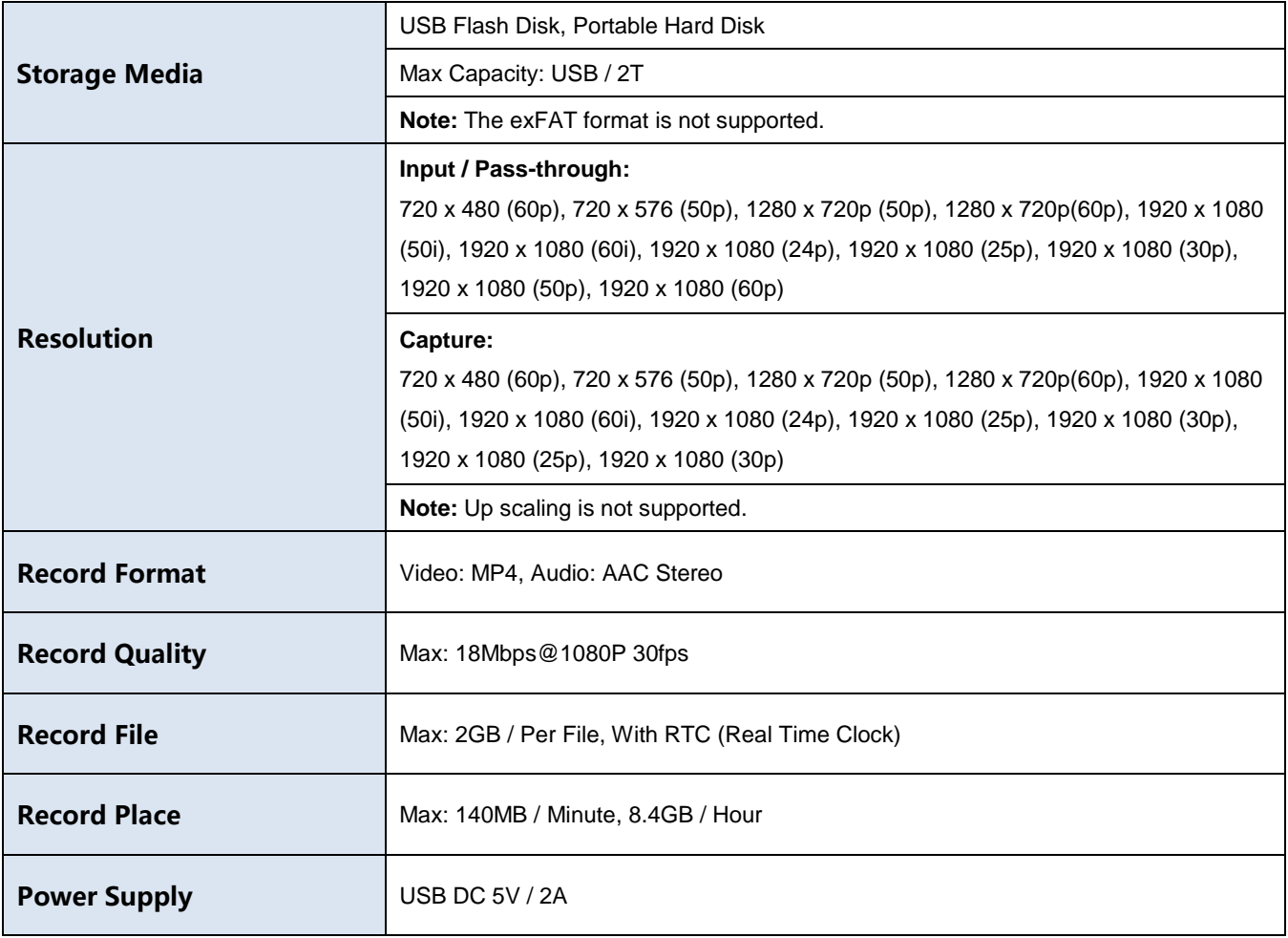

## **Applications**

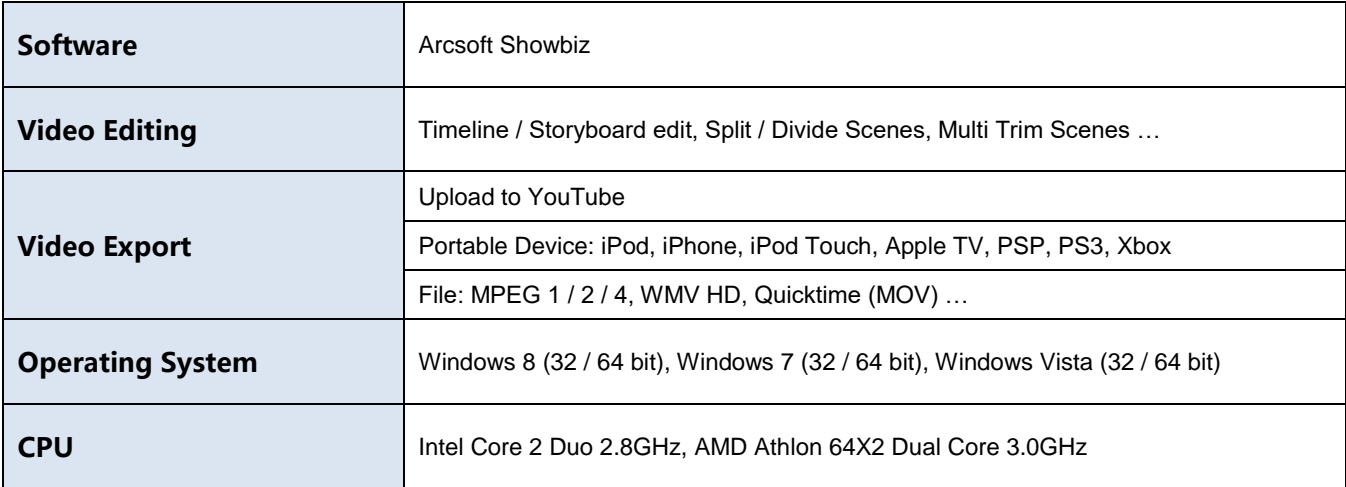

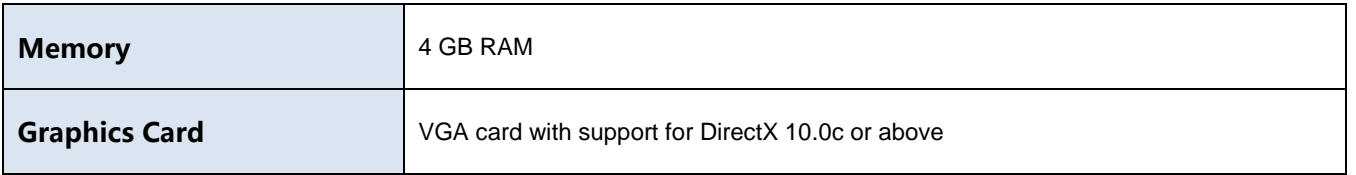